### **IN DIESEM KAPITEL**

⊕

Microsoft Teams im Internet finden

### Registrieren und anmelden

Funktionsweise des Tools verstehen

Grundlegende Begriffe kennenlernen

# **Kapitel 1 Versionen und Vorteile von Microsoft Teams**

**Als ich das erste Mal von** *Microsoft Teams* **hörte, war ich zugegebenermaßen nicht ge-<br>
rade begeistert. Es gab damals bereits zahlreiche Chatprogramme auf dem Markt.<br>
Das beliebteste – nämlich** *Skype* **– hatte Microsoft ja** rade begeistert. Es gab damals bereits zahlreiche Chatprogramme auf dem Markt. Das beliebteste – nämlich *Skype* – hatte Microsoft ja sogar selbst aufgekauft! Ich fragte mich also, warum Microsoft beschlossen hatte, noch mehr redundante Software zu entwickeln. Nun ja, seitdem sind einige Jahre ins Land gegangen und ich hatte inzwischen Gelegenheit, mich genauer mit Microsoft Teams zu befassen. Ich verstehe jetzt, was Microsoft mit diesem Tool im Sinn hatte, wie sich dieses Konzept weiterentwickelt hat und warum Teams ein schnelleres Wachstum hingelegt hat als der bisherige Spitzenreiter *SharePoint*.

In diesem Kapitel stelle ich Ihnen die Besonderheiten von Microsoft Teams genauer vor. Am Ende werden auch Sie sicher verstehen, warum Teams zu den erfolgreichsten Produkten in der Geschichte von Microsoft zählt. Zunächst aber widmen wir uns der Installation von Microsoft Teams. Ich erkläre Ihnen, wo Sie die Anwendung im Internet finden, welche Optionen bei der Registrierung zur Wahl stehen und wie Sie sich in der App anmelden. Danach schauen wir uns die Benutzeroberfläche des Tools an und Sie lernen einige grundlegende Begriffe kennen, die Ihnen später bei der Arbeit mit Microsoft Teams immer wieder begegnen werden.

# **Erste Schritte mit der Teams-App**

Microsoft Teams steht als eigenständige Anwendung kostenlos im Internet zum Herunterladen bereit. Alternativ können Sie das Tool auch im Rahmen eines Softwarepakets wie Microsoft 365 beziehen. Die kostenlose Version ohne weitere Verpflichtungen ermöglicht unter anderem den unbegrenzten Nachrichtenversand sowie Audio- und Videoanrufe

⊕

zwischen Mitgliedern, bietet eine ordentliche Suchfunktion und umfasst 10 GB gemeinsam genutzten Speicherplatz für die Benutzer der App. Die luxuriösere Vollversion von Teams, die Sie über ein Abonnement von Microsoft 365 oder Office 365 E3 erhalten, bietet neben den bereits genannten Vorteilen zahlreiche weitere Funktionen, zum Beispiel 1 TB Speicherplatz für das Unternehmen, Exchange-E-Mail-Hosting, Zugriff auf Dienste wie One-Drive und SharePoint, erweiterte Sicherheitsfunktionen, diverse Verwaltungstools sowie Telefon- und Websupport rund um die Uhr an sieben Tagen die Woche. Alle Details zu den Unterschieden zwischen den Versionen finden Sie unter https://products.office.com/ de-de/microsoft-teams (siehe Abbildung 1.1).

⊕

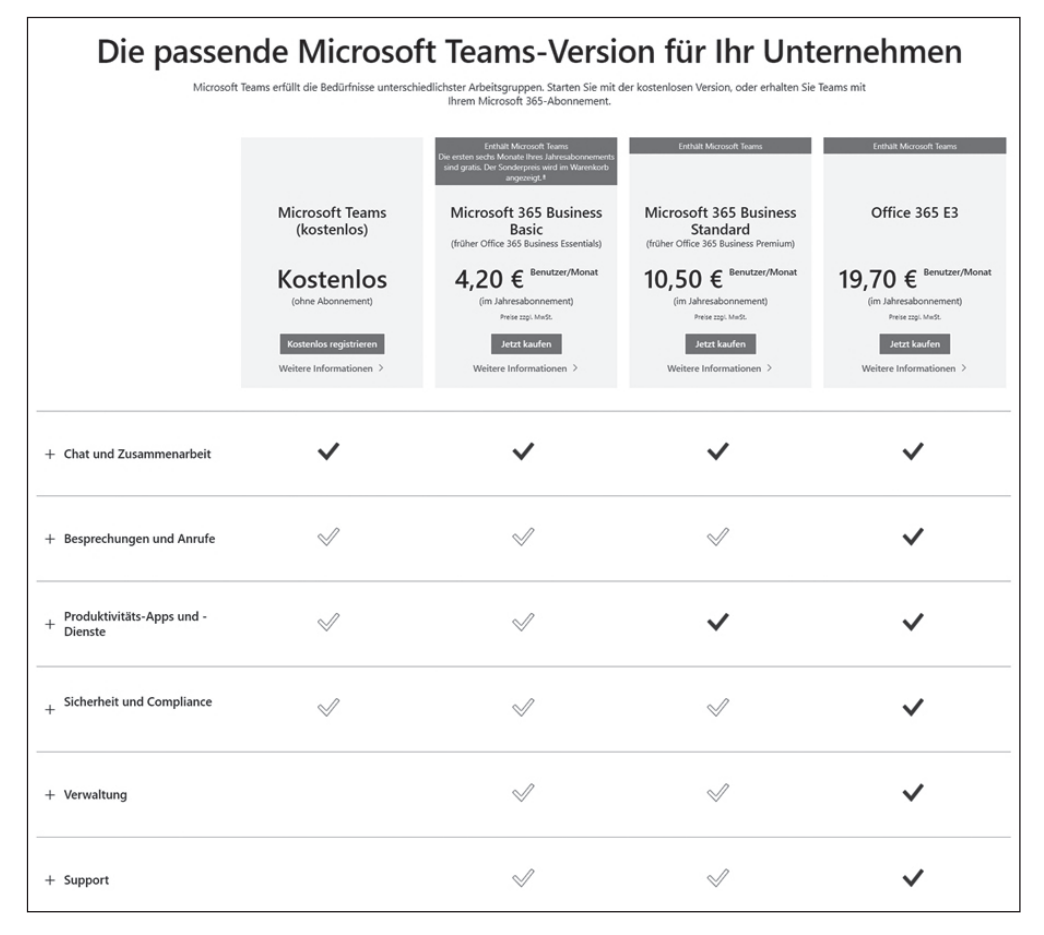

**Abbildung 1.1:** Zwischen der kostenlosen und den kostenpflichtigen Versionen von Microsoft Teams gibt es einige Unterschiede.

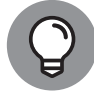

Microsoft 365 ist ein Oberbegriff für mehrere Produkte, die Sie im Paket abonnieren können. Dabei gibt es verschiedene Versionen für Privatanwender, in denen vor allem beliebte Programme wie Word, Excel, PowerPoint, Outlook und Skype enthalten sind, sowie Versionen für Unternehmen, die neben diesen Programmen zusätzliche Dienste wie Exchange, SharePoint und eben auch Microsoft Teams enthalten. Bis Anfang 2020 wurden einige dieser Pakete von

⊕

Microsoft noch unter der Bezeichnung Office 365 vermarktet. Seit April 2020 ist einheitlich von Microsoft 365 die Rede. Lediglich für Großunternehmen gibt es noch eine Enterprise-Version von Office 365, die wir in diesem Buch aber nicht benutzen.

### **Kostenlose Version von Microsoft Teams**

Für Microsoft Teams können Sie sich kostenlos registrieren, ohne ein Abonnement von Microsoft 365 kaufen zu müssen. Sie erhalten dann zwar nicht das Gesamtpaket mit allen Produkten und Vorteilen von Microsoft 365, aber Sie können Teams uneingeschränkt nutzen.

⊕

Um sich für die kostenlose Version von Microsoft Teams zu registrieren, gehen Sie wie folgt vor:

- **1. Starten Sie Ihren bevorzugten Webbrowser und geben Sie folgende URL in die Adressleiste ein:** https://products.office.com/de-de/microsoft-teams**.**
- **2. Klicken Sie auf die Schaltfläche Kostenlos registrieren.**
- **3. Geben Sie Ihre E-Mail-Adresse ein und melden Sie sich an Ihrem bestehenden Microsoft-Konto an oder erstellen Sie ein neues Konto.**

Wenn Sie zum ersten Mal einen Dienst von Microsoft nutzen, werden Sie zunächst gebeten, Ihre E-Mail-Adresse zu verifizieren. Dazu wird Ihnen ein Code an die eingegebene E-Mail-Adresse geschickt, den Sie dann auf der Webseite eingeben müssen.

Sobald Sie Ihr Konto verifiziert haben (oder sich an Ihrem bestehenden Konto angemeldet haben), können Sie entscheiden, ob Sie Microsoft Teams auf Ihren Computer herunterladen oder stattdessen die Web-App verwenden möchten (siehe Abbildung 1.2). In dieser Anleitung verwenden wir die Web-App.

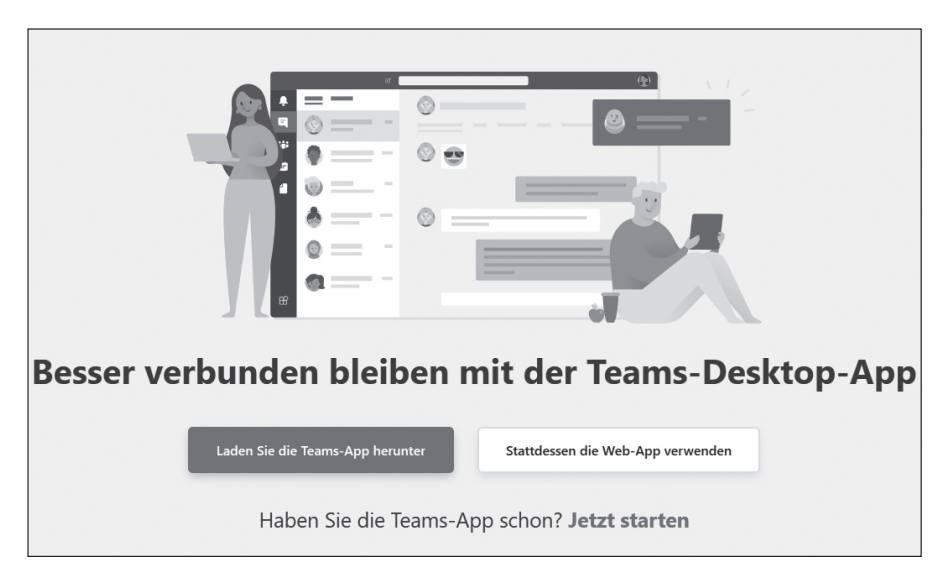

**Abbildung 1.2:** Sie können Teams herunterladen oder die Web-App verwenden.

◈

### **4. Klicken Sie auf die Schaltfläche Stattdessen die Web-App verwenden.**

Ihr Webbrowser wechselt nun automatisch zur Startseite der Web-App von Microsoft Teams mit der URL https://teams.microsoft.com.

⊕

Es öffnet sich ein Fenster mit einem Hinweis, über welchen Link Sie weitere Mitglieder in Ihr Team einladen können (siehe Abbildung 1.3).

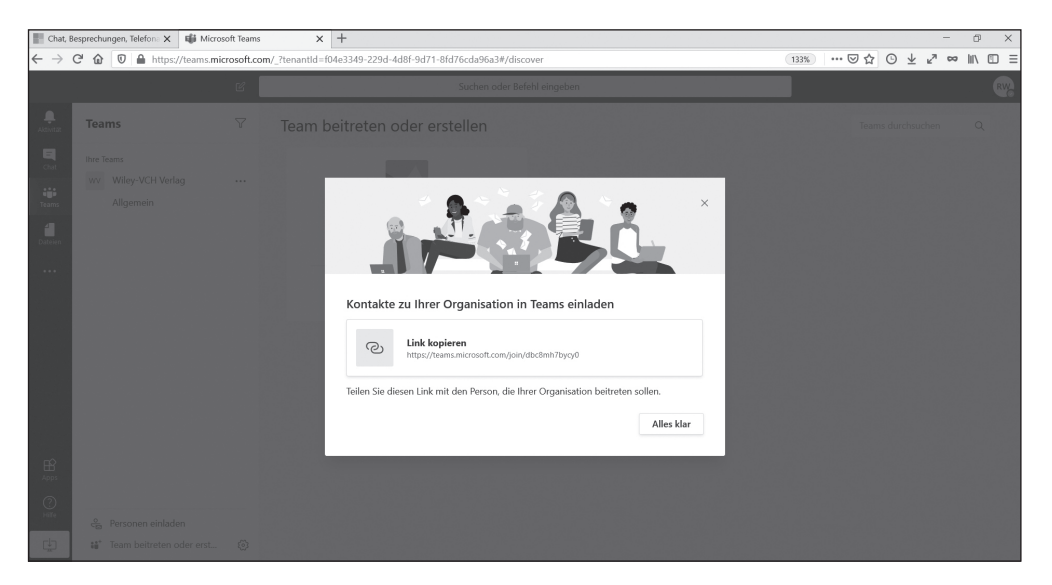

**Abbildung 1.3:** Die Webversion von Teams wird nach der Verifizierung Ihrer E-Mail-Adresse zum ersten Mal geladen.

### **5. Klicken Sie auf Alles klar. Sie gelangen zu Ihrem neuen virtuellen Teams-Arbeitsbereich in Ihrem Webbrowser, wie in Abbildung 1.4 zu sehen.**

Herzlichen Glückwunsch! Sie können nun die kostenlose Version von Microsoft Teams verwenden.

Wenn Sie Gäste in Ihren Teams-Kanal einladen, müssen sie einem ähnlichen Anmeldeprozess folgen. Ein wesentlicher Unterschied besteht jedoch darin, dass die eingeladenen Personen nicht die Website von Microsoft Teams öffnen müssen, sondern Ihrem Teams-Kanal über eine E-Mail-Einladung beitreten können. Mit dem Zugriff für externe Benutzer befassen wir uns in Kapitel 7 genauer.

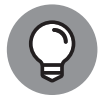

Wenn Sie mich fragen, liegt ein entscheidender Vorteil von Teams in der Integration anderer Microsoft-Produkte wie Office. Aus diesem Grund empfehle ich, Teams nicht als eigenständige Anwendung, sondern als Bestandteil von Microsoft 365 zu verwenden. Im nächsten Abschnitt erkläre ich, wie Sie Teams über ein solches Abonnement beziehen.

⊕

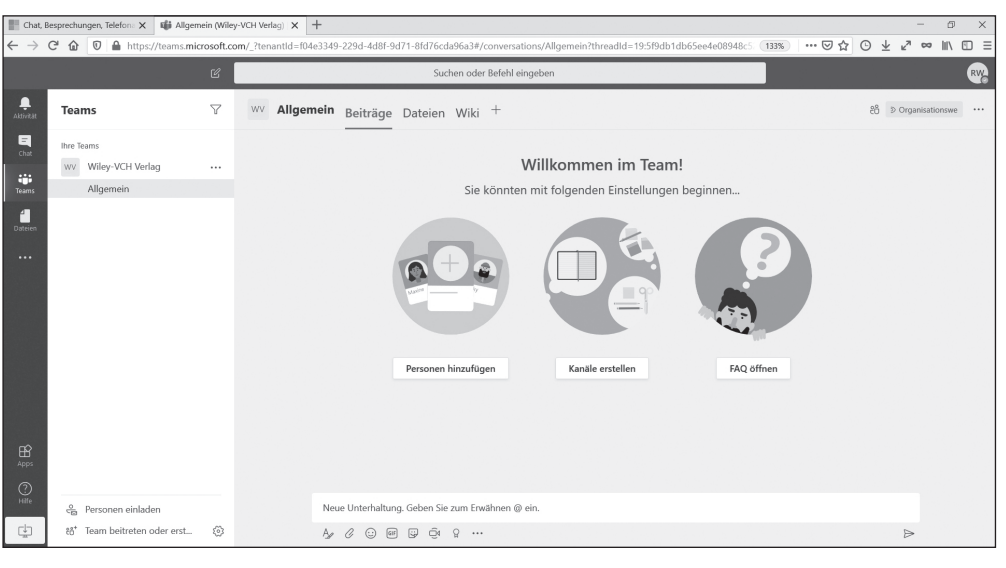

⊕

KAPITEL 1 **Versionen und Vorteile von Microsoft Teams** 29

**Abbildung 1.4:** Die Web-App von Teams wird im Browser genutzt.

### **Microsoft Teams als Bestandteil von Microsoft 365**

Microsoft Teams erhalten Sie auch im Rahmen eines Abonnements von Microsoft 365. Dieses Softwarepaket können Sie dreißig Tage lang kostenlos testen, ohne einen Cent im Voraus bezahlen zu müssen. So geht's:

- **1. Starten Sie Ihren bevorzugten Webbrowser und geben Sie folgende URL in die Adressleiste ein:** www.office.com/**.**
- **2. Klicken Sie auf die Schaltfläche Office erhalten (siehe Abbildung 1.5).**

Teams ist derzeit nur in den Unternehmensversionen von Microsoft 365 enthalten. (Voraussichtlich ab Herbst 2020 soll Teams aber auch für Privatanwender von Microsoft 365 verfügbar sein.)

3. Wechseln Sie im oberen Seitenbereich zur Registerkarte Für UNTERNEHMEN, um **alle verfügbaren Optionen anzuzeigen (siehe Abbildung 1.6).**

Zur Auswahl stehen Microsoft 365 Business Basic (ehemals Office 365 Essentials), Microsoft 365 Business Standard (ehemals Office 365 Business Premium) und Microsoft 365 Business Premium (ehemals Microsoft 365 Business). Für unsere Zwecke genügt die Standardvariante.

**4. Klicken Sie in der Spalte für Microsoft 365 Business Standard unterhalb des Abonnementpreises auf den Link 1 Monat kostenlos testen.**

⊕

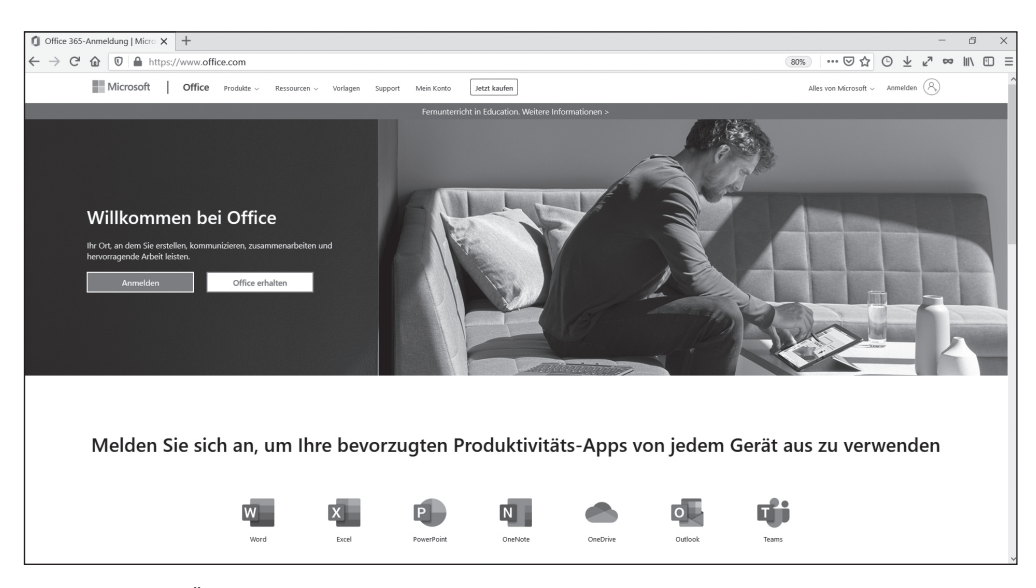

 $\bigoplus$ 

**Abbildung 1.5:** Über die Website office.com können Sie sich für Microsoft 365 registrieren.

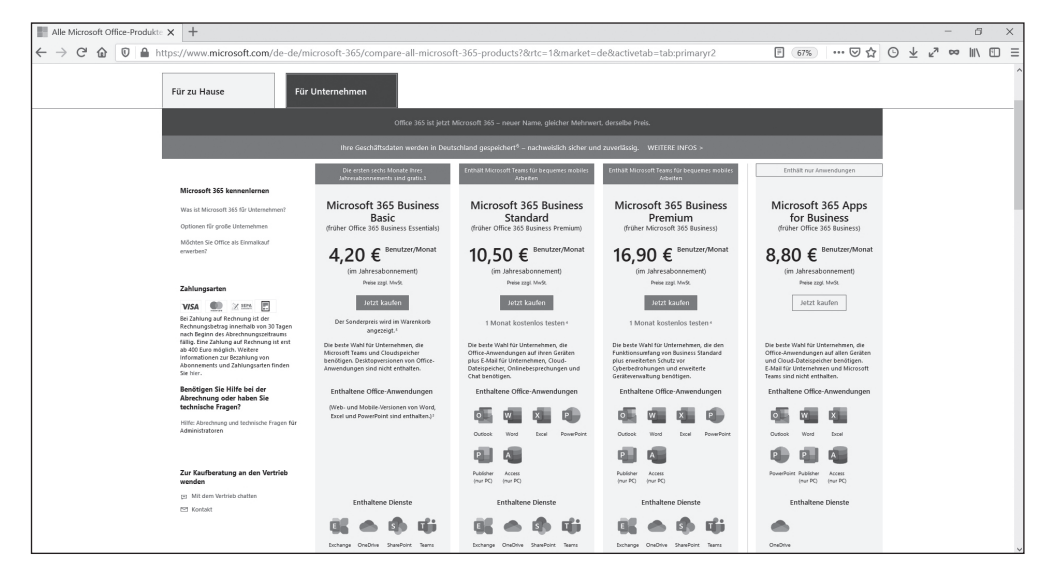

**Abbildung 1.6:** Für Unternehmen stehen mehrere Versionen von Microsoft 365 zur Auswahl.

### **5. Geben Sie die nötigen Informationen ein und folgen Sie den Anweisungen des Einrichtungsassistenten.**

Bei Bedarf können Sie als Unternehmensname Ihren eigenen Namen eintragen und als Unternehmensgröße die Option 1 Person wählen. Danach werden Sie gebeten, einen Domänennamen der Form *IhrName*.onmicrosoft.com festzulegen. Dies ist Ihre Standarddomäne für Microsoft 365. Im Beispiel habe ich als Domänenname

 $\bigoplus$ 

MT4D.onmicrosoft.com gewählt. Später können Sie jederzeit eine benutzerdefinierte Domäne hinzufügen. Zum Beispiel könnte ich teamsfuerdummies.com mit diesem Benutzerkonto von Microsoft 365 verknüpfen und auch über diese Domäne E-Mails empfangen.

⊕

Nachdem Sie alle Angaben gemacht haben, wird Ihre kostenlose Testversion automatisch eingerichtet. Dies kann einige Momente dauern. Haben Sie Geduld und lassen Sie die Browserseite offen, bis der Vorgang abgeschlossen ist (siehe Abbildung 1.7).

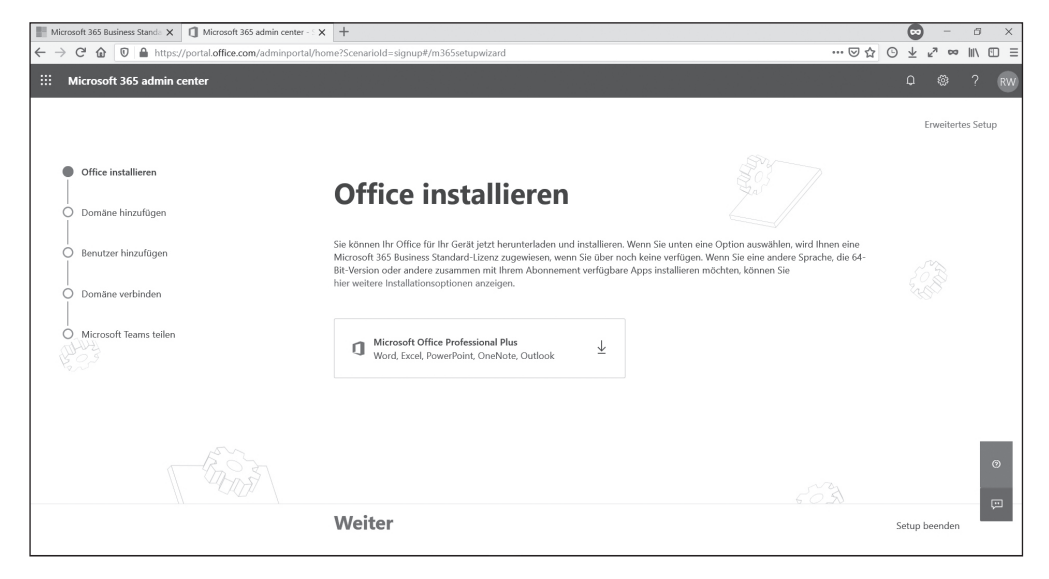

**Abbildung 1.7:** Die Testversion von Microsoft 365 wurde erfolgreich erstellt.

### **6. Klicken Sie auf Abonnement verwalten.**

Sie gelangen nun zum Microsoft 365 Admin Center. Falls Sie dort nicht automatisch zur Startseite weitergeleitet werden, klicken Sie links im Menü auf Start. Bei Ihrem ersten Besuch werden Ihnen einige kurze Erklärungen eingeblendet, wie Sie eine Domäne und weitere Benutzer hinzufügen können. Nachdem Sie sich durch diese Hinweise geklickt haben, sollte die Startseite von Microsoft 365 wie in Abbildung 1.8 aussehen.

Herzlichen Glückwunsch! Sie können nun Microsoft 365 und Teams verwenden.

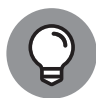

Das Microsoft 365 Admin Center erreichen Sie jederzeit über die URL www.office.com. Geben Sie dort als Benutzernamen und Kennwort einfach die Zugangsdaten ein, die Sie beim Einrichten von Microsoft 365 festgelegt hatten. Klicken Sie dann in der Übersicht auf ADMIN – schon sind Sie wieder im Admin Center.

⊕

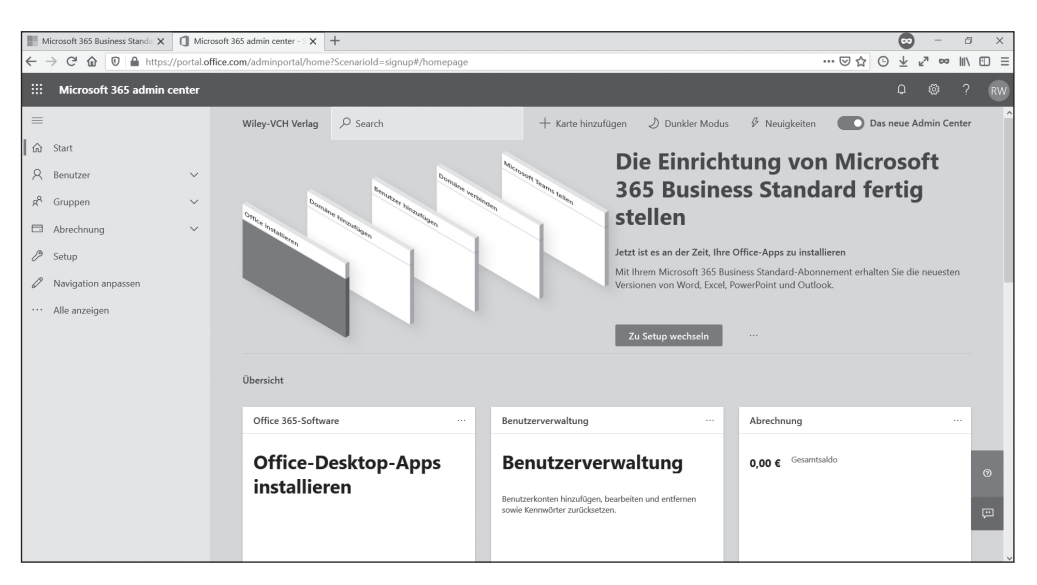

⊕

**Abbildung 1.8:** Auf der Startseite von Microsoft 365 sehen Sie alle Optionen im Überblick.

# **Der wichtigste Vorteil von Microsoft Teams**

Microsoft Teams wurde erst 2017 vorgestellt und ist damit noch ein relativer Newcomer in der Welt der Software für Unternehmenskommunikation. Zu Beginn konnte ich mit dem Tool eigentlich gar nicht viel anfangen, denn fürs Chatten mit Freunden und Familienmitgliedern hatte ich seit Jahren Skype genutzt und für die geschäftliche Kommunikation hatte ich mich an Lync gewöhnt (aus dem später Skype for Business wurde). Seit der ersten Vorstellung von Teams sind nun ein paar Jahre vergangen und inzwischen ist das Tool mit quasi jedem Produkt von Microsoft verbunden. Microsoft Teams verfügt heute über all die Funktionen, die mich damals an Skype for Business überzeugt hatten: Sie können mit dem Tool telefonieren, chatten, virtuelle Konferenzen abhalten, Ihren Bildschirm für andere Personen freigeben, Videoanrufe erledigen und noch vieles mehr.

Dass Teams heute das am schnellsten wachsende Produkt in der Geschichte von Microsoft ist, liegt aber nicht daran, dass es Skype for Business als Kommunikationsplattform abgelöst hat. Der wichtigste Vorteil von Teams ist vielmehr die Tatsache, dass Microsoft keine Kosten und Mühen gescheut hat, um Teams als Aushängeschild und Startpunkt für fast alle anderen Office-Dienste zu etablieren. Dieses Buch habe ich zwar mit Microsoft Word geschrieben, allerdings innerhalb der Teams-App, wie in Abbildung 1.9 zu sehen.

Abgesehen von Microsoft Office lässt sich Teams auch gut mit diversen Anwendungen von Drittanbietern verbinden (siehe Abbildung 1.10).

Der Fairness halber sei an dieser Stelle erwähnt, dass der Hauptkonkurrent von Teams, nämlich *Slack* (https://slack.com), ebenfalls nicht schläft und stetig weitere Software

⊕

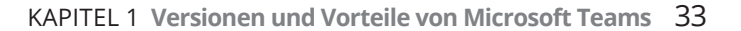

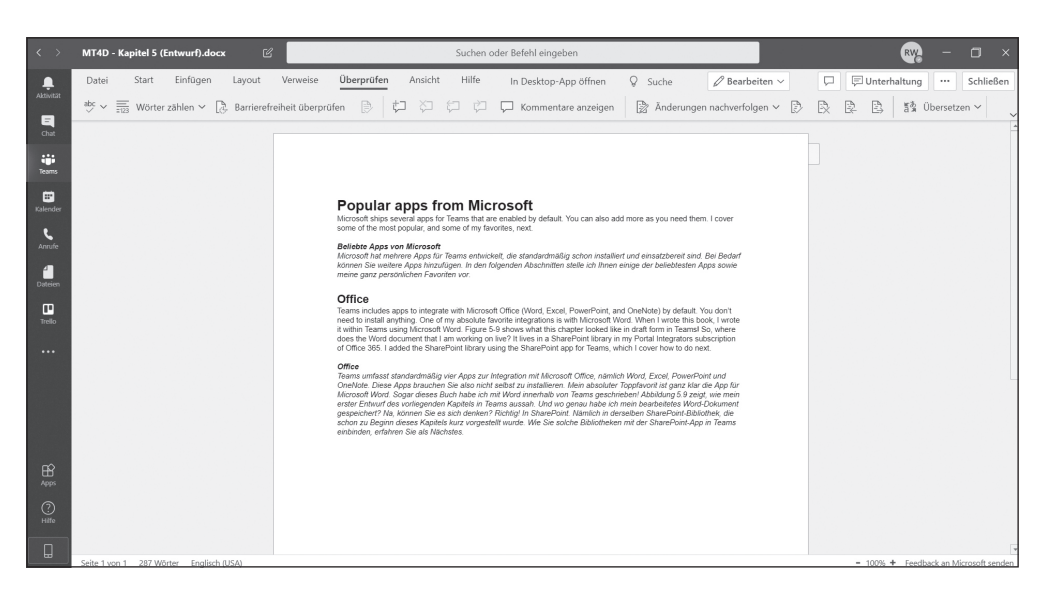

⊕

**Abbildung 1.9:** Microsoft Word können Sie innerhalb von Microsoft Teams verwenden.

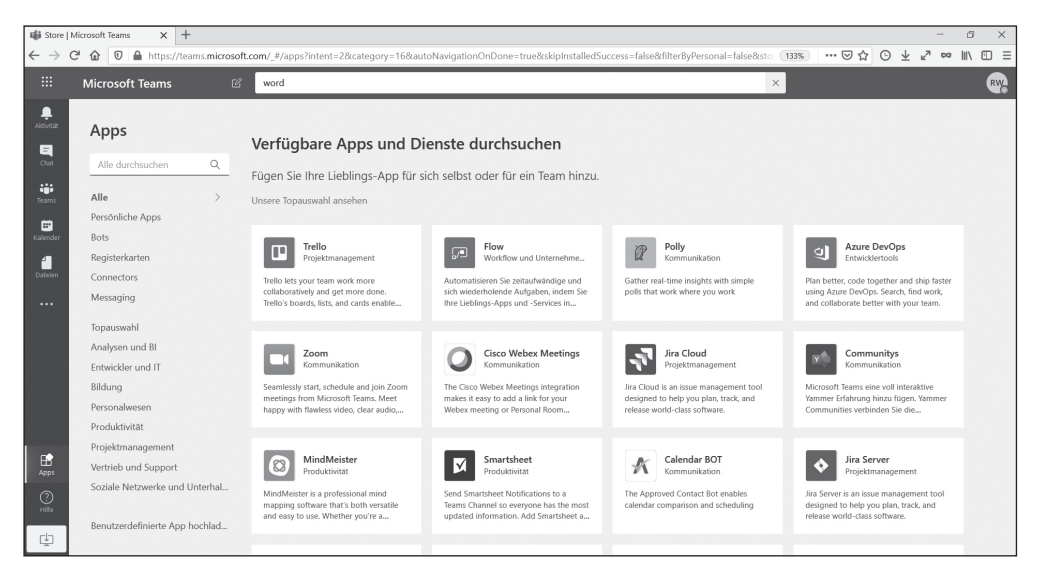

**Abbildung 1.10:** Innerhalb von Teams können Sie zahlreiche Apps nutzen.

integriert, um sich die Spitzenposition unter allen Kommunikations- und Produktivitätsanwendungen für Unternehmen zu sichern. Slack hatte sogar einen Vorsprung – das Tool gibt es schon seit 2013 – und wurde sehr schnell sehr beliebt. Für Microsoft erwies sich jedoch als klarer Vorteil, dass bereits zahlreiche Leute die Office-Produkte nutzten und somit ohne große Hürden auch Teams ausprobieren konnten, als das Tool mit Office verbunden wurde. Laut aktuellem Stand (Frühjahr 2020) gibt es nun deutlich mehr aktive Benutzer von Microsoft Teams als von Slack. Ein echter Meilenstein!

⊕

Das soll nicht heißen, dass Sie Slack vergessen können. Ich selbst nutze Slack immer noch bei meiner Arbeit als Unternehmensberaterin, da einige meiner Kunden Slack gegenüber Teams den Vorzug geben. Auch auf andere Alternativen wie *Google Hangouts* (https:// hangouts.google.com) und *Zoom* (https://zoom.us) greife ich hin und wieder zurück. Die Vertrautheit mit verschiedenen Softwarelösungen aufgrund meiner Arbeit macht es mir umso leichter, diese Tools zu vergleichen und ihre Vor- und Nachteile abzuwägen.

⊕

Microsoft Teams ist auf dem besten Weg, den Thron in der Welt von Microsoft an sich zu reißen. Da das Tool heute als zentraler Startpunkt für Office-Anwendungen und Software von anderen Anbietern als Microsoft dient, führt kaum ein Weg mehr an Teams vorbei. So erklärt sich auch sein rasantes Wachstum. Wenn Sie Microsoft 365 abonniert haben, werden Sie die integrierten Dienste wahrscheinlich schon bald innerhalb von Teams nutzen, anstatt sich zu merken, wie die jeweiligen Produkte separat aufgerufen werden.

# **Grundlegende Begriffe von Microsoft Teams**

Im Laufe dieses Buches schauen wir uns die unterschiedlichen Funktionsbereiche von Microsoft Teams im Detail an. Wie Sie bald merken werden, ist es manchmal gar nicht so einfach, den Überblick über die zugehörige Terminologie zu behalten. Wenn Sie Teammitglieder in Ihr Team bei Teams einladen möchten oder herausfinden wollen, über welches Teams-Team Ihr Kollege gerade redet, dann kann das schon mal zu Verwirrungen führen. Aber keine Sorge, mit etwas Übung beherrschen Sie die Terminologie bald aus dem Effeff.

Zum Aufwärmen gibt's die folgenden Definitionen:

- ✔ **Microsoft Teams (Kurzform: Teams):** Wenn von Microsoft Teams die Rede ist, geht es ganz klar um das Produkt. Oft wird Ihnen auch die Kurzform Teams begegnen. Damit keine Verwechslungsgefahr mit dem Plural des Wortes »Team« besteht, nutze ich in diesem Buch im Zweifelsfall immer den vollen Namen des Tools. Auf den Webseiten von Microsoft müssen Sie aber manchmal beim Lesen aufpassen, was gerade gemeint ist.
- ✔ **Team:** Ein Team ist eine Gruppe von Benutzern. Innerhalb von Microsoft Teams können Sie mehrere Teams erstellen und für jedes Team bestimmte Einstellungen vornehmen. Beispielsweise könnten Sie jeweils ein Team für die Buchhaltung, für die Rechtsabteilung und für externe Kontakte einrichten.
- ✔ **Kanal:** Ein Kanal ist eine Gruppenunterhaltung innerhalb eines Teams. Jedes Team kann mehrere solcher Gruppenunterhaltungen führen – üblicherweise werden für verschiedene Themenbereiche separate Kanäle erstellt, zum Beispiel ein Kanal für Marketingideen, ein Kanal für Fragen rund um die Logistik und ein Kanal für allgemeine Unterhaltungen.

⊕

✔ **Beitrag:** Ein Beitrag ist ein ganz bestimmtes Diskussionsthema in einem Kanal. Auf den Beitrag eines Benutzers können andere Benutzer antworten. Und natürlich können Sie in einem Kanal separate Beiträge für verschiedene Themen erstellen.

 $\bigoplus$ 

✔ **Gast / externer Benutzer:** Ein Gast beziehungsweise externer Benutzer ist eine Person, die nicht zu Ihrem Unternehmen gehört. Angenommen, Sie sind als Berater tätig und möchten mit dem Buchhalter im Unternehmen eines Kunden kommunizieren. Dann können Sie diese Person ganz einfach als Gast in Ihr Team einladen.

Natürlich gibt es noch viel mehr Begriffe, die Sie im Laufe der Zeit lernen müssen. Aber für den Anfang sollen diese fünf grundlegenden Definitionen genügen. Sobald Sie die Zusammenhänge zwischen Teams, Kanälen und Beiträgen verstanden haben, können Sie sich mit weiteren Details befassen.

⊕

⊕

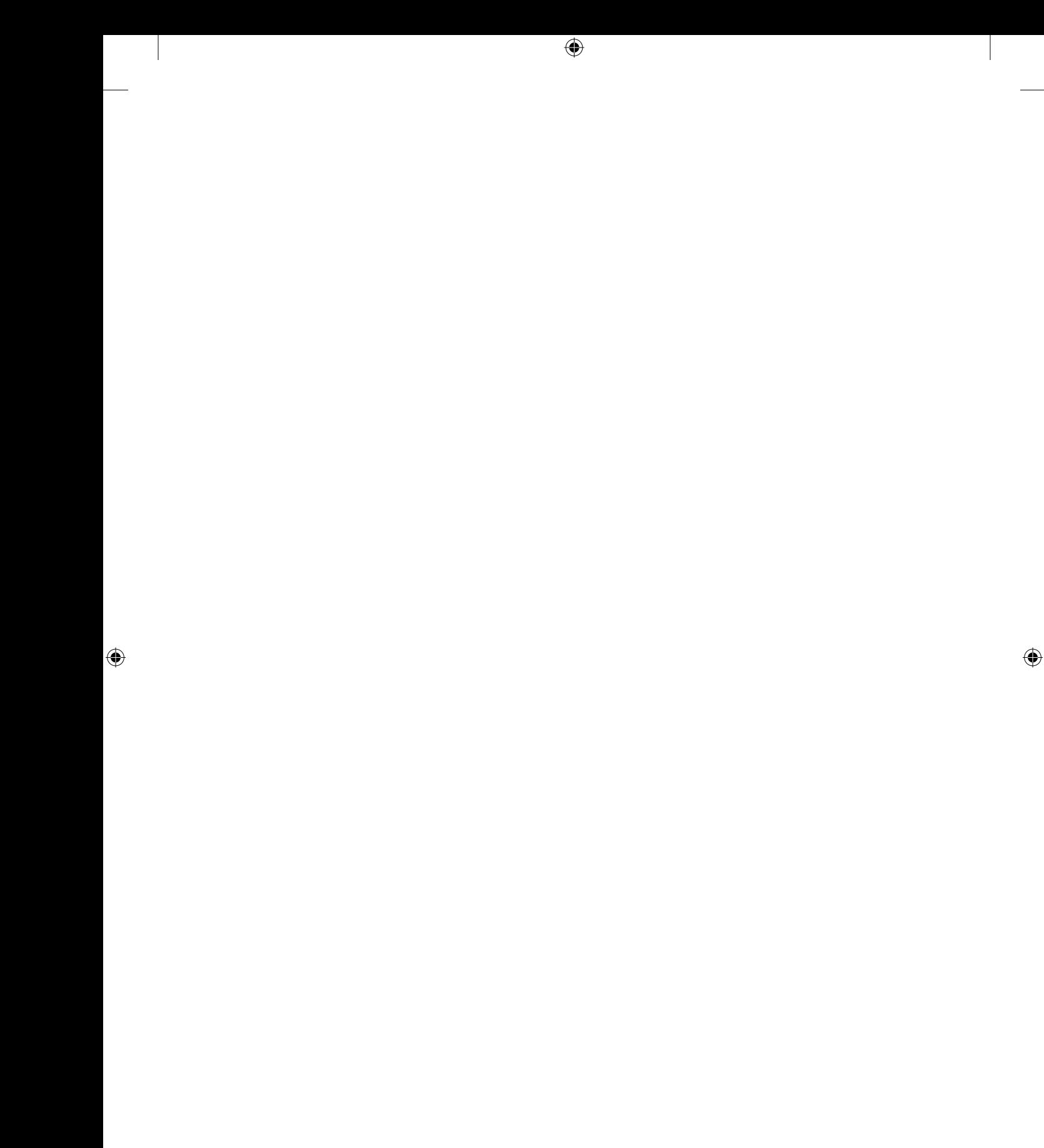